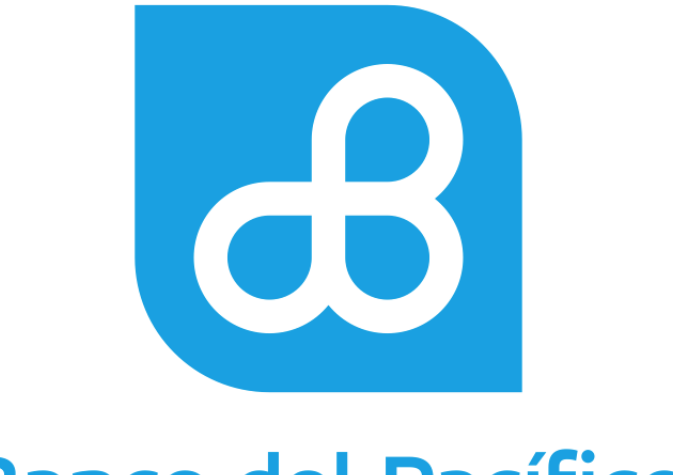

# **Banco del Pacífico**

# Manual de Contratación y Creación de Usuario Cash Management

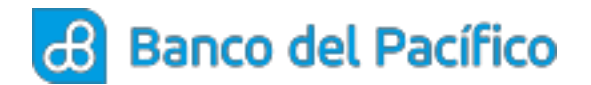

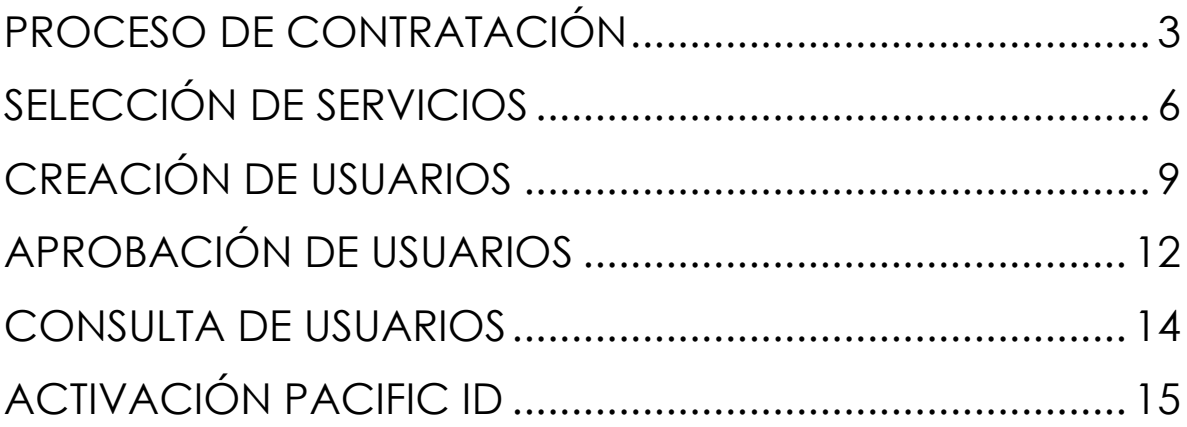

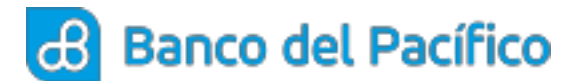

# **PROCESO DE CONTRATACIÓN**

<span id="page-2-0"></span>**1.1** Por medio del correo electrónico se enviará al Representante Legal de la entidad un enlace para acceder al portal de creación de usuarios.

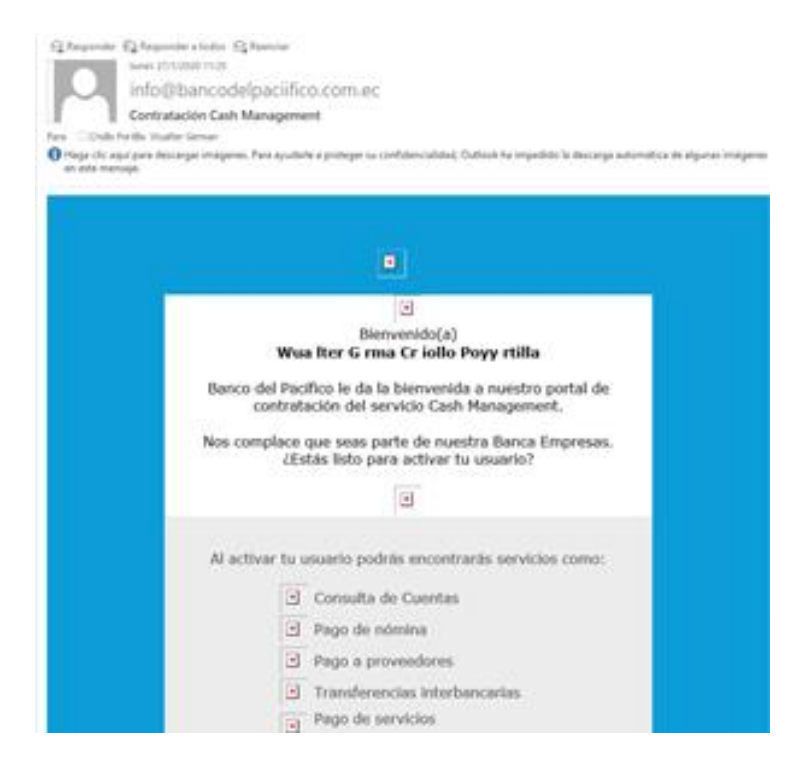

**1.2** Luego de acceder al portal se enviará por medio de un sms una clave para confirmar la identidad del cliente.

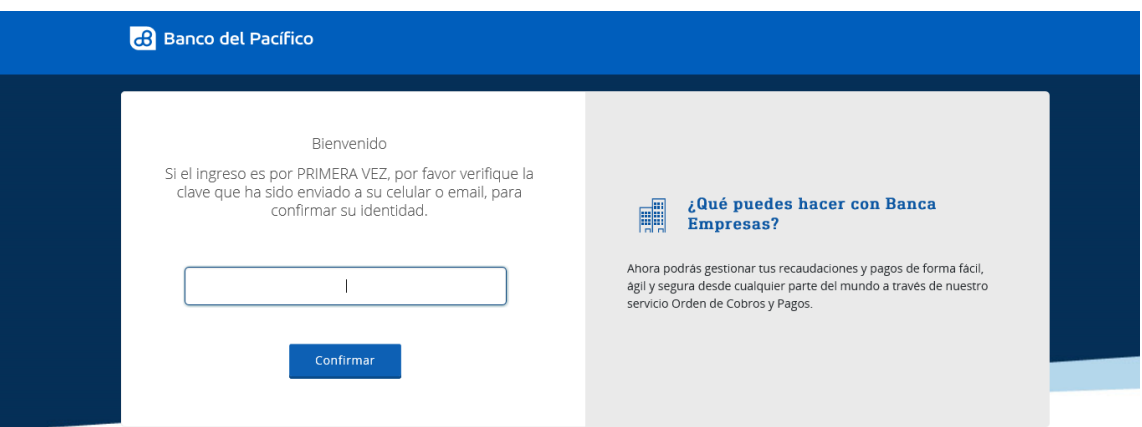

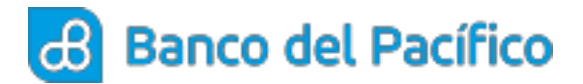

**1.3** Una vez asignado el usuario es necesario crear una contraseña y posterior a esto realizar su respectiva confirmación, click en el botón "Continuar".

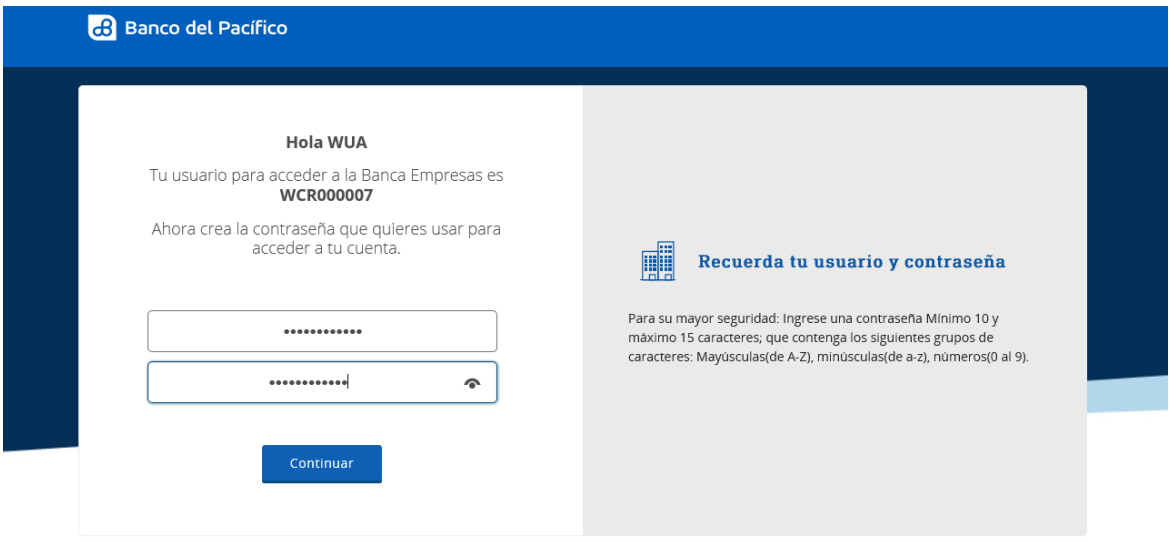

**1.4** En esta pantalla el cliente deberá Selecciona una imagen y digitar un nombre a la misma, click en el botón "Continuar".

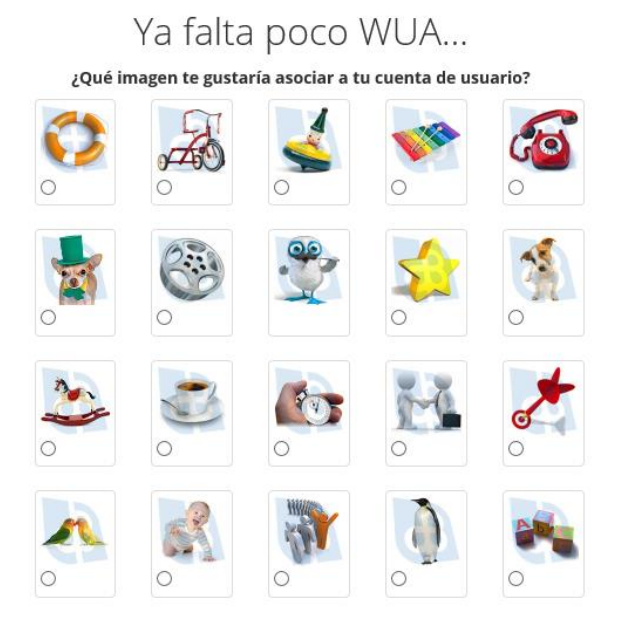

Escribe una frase o palabra con la que puedas identificar la imagen seleccionada

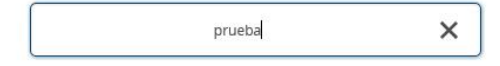

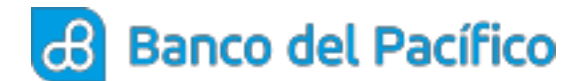

**1.5** Para finalizar se deberán seleccionar 5 preguntas para reforzar la seguridad de la cuenta, Click en el botón "Finalizar".

#### Para finalizar

Selecciona las preguntas que servirán para reforzar la seguridad de tu cuenta

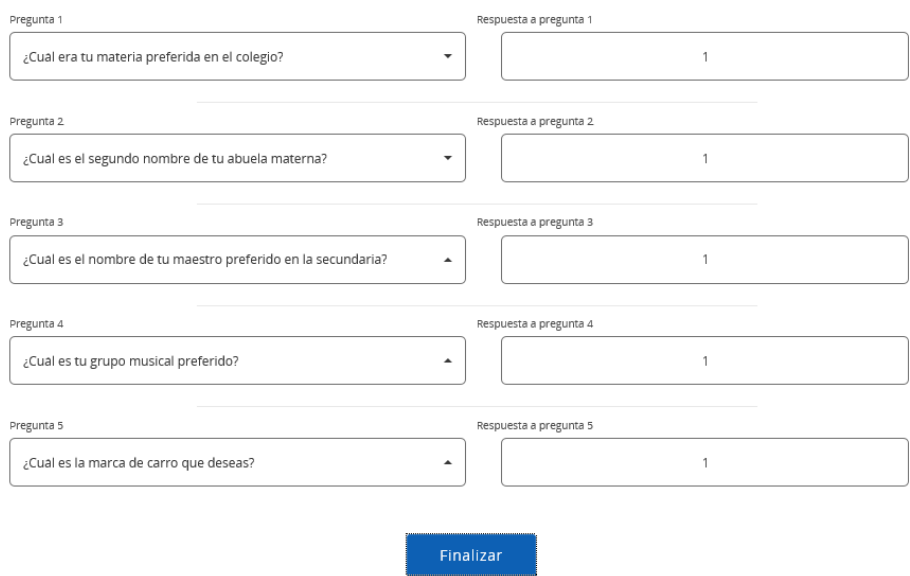

**1.6** Luego de dar click en el botón finalizar podremos visualizar un mensaje de Felicitaciones

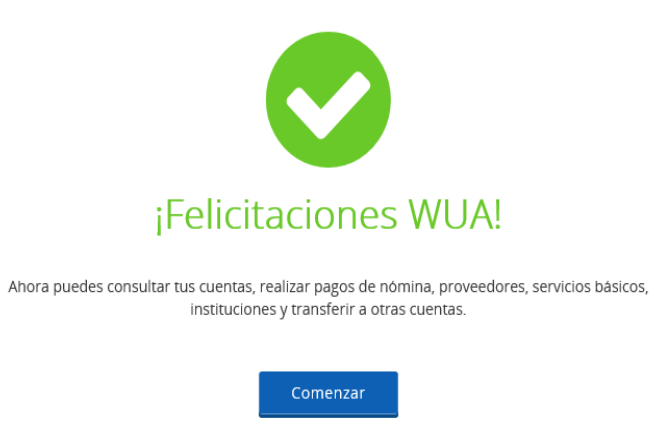

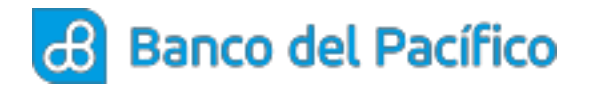

# **SELECCIÓN DE SERVICIOS**

<span id="page-5-0"></span>**1.7** Se procede con la selección de los servicios a contratar y posterior a la misma dar click en el botón "Continuar".

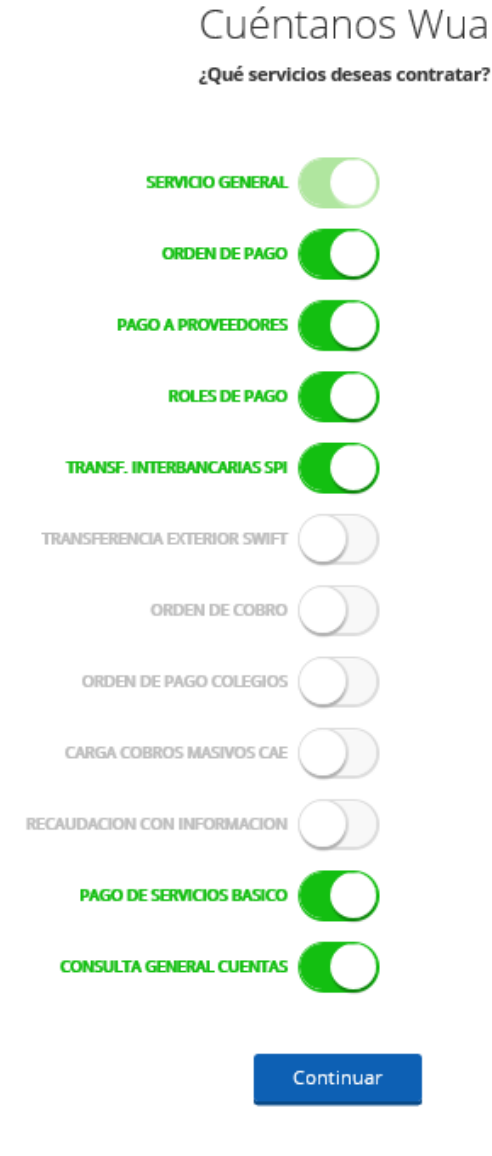

**1.8** En el caso de elegir un servicio de recaudación deberá escoger los datos dependiendo de la naturaleza de la empresa y luego dar click en botón "Continuar"

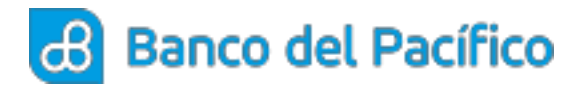

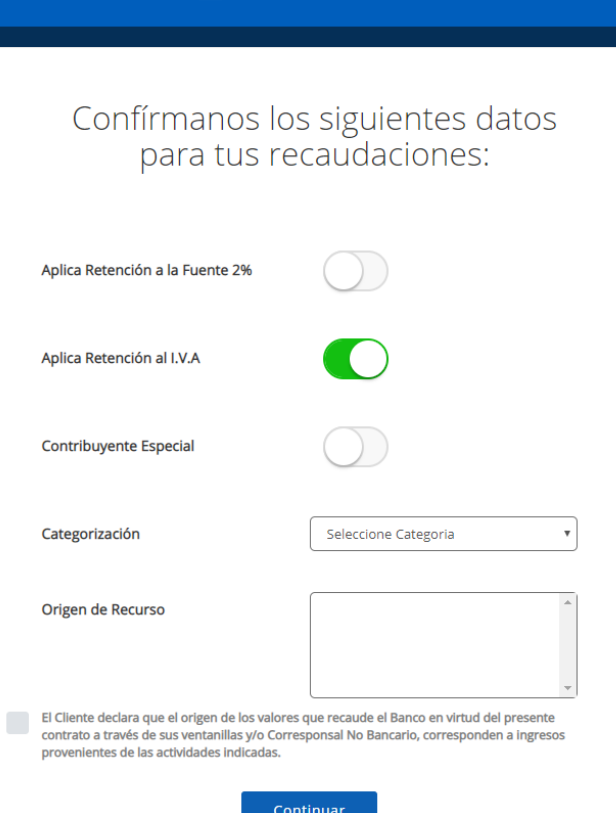

**Banco del Pacífico** 

**1.9** En la siguiente pantalla se debe indicar a qué cuenta se desea asociar los servicios contratados..Cuéntanos Wua

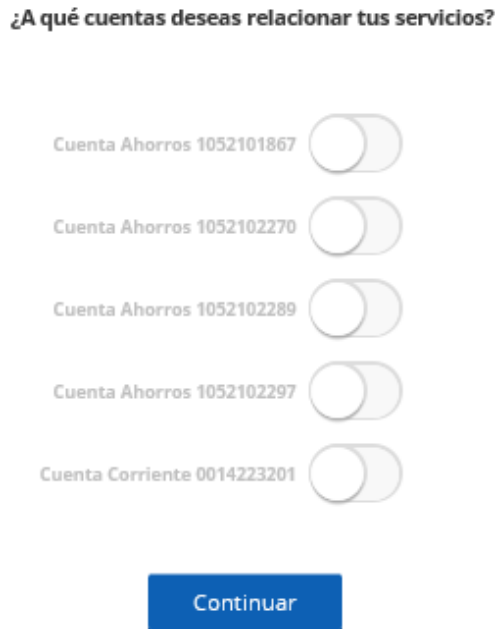

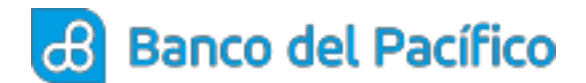

**1.10** Una vez que se selecciona las cuentas deberá elegir los servicios que desea relacionar a las cuentas seleccionadas y luego dar click en botón "Aceptar"

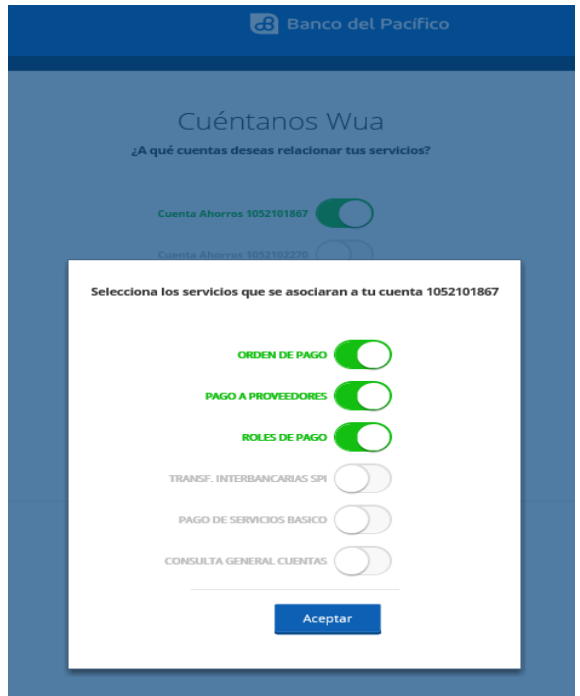

**1.11** Posterior, se presentará una pantalla que nos dará la opción de "Editar" lo que se ha guardado o "Comenzar" aceptando el resumen de los servicios contratados.

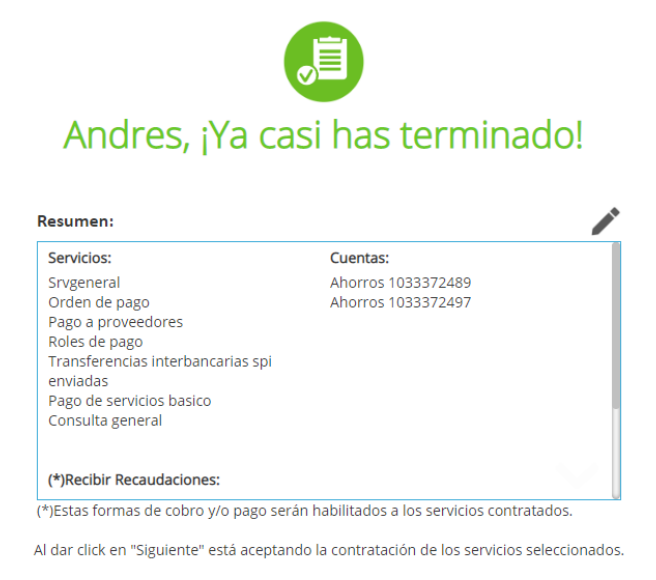

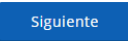

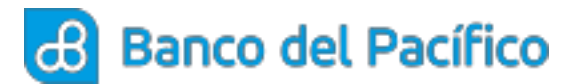

# **CREACIÓN DE USUARIOS**

<span id="page-8-0"></span>**2.1** Ingrese a la página de Banco del Pacífico www.bp.fin.ec/BancaEmpresas/ y posterior a esto se debe acceder con su usuario y contraseña.

**Importante:** Al momento de ingresar el usuario verificar que la imagen de seguridad sea la seleccionada, caso contrario no ingresar la contraseña.

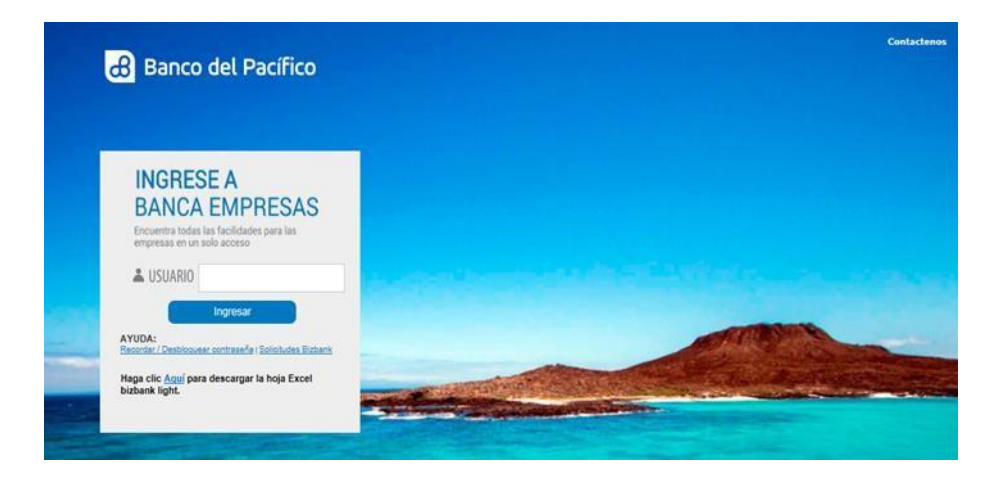

**2.2** Ingrese a la opción de Administración<<Seguridad Autoservicios<<Creación de Usuarios (podrán aplicarlo los usuarios con rol Carga Órdenes y Administrador).

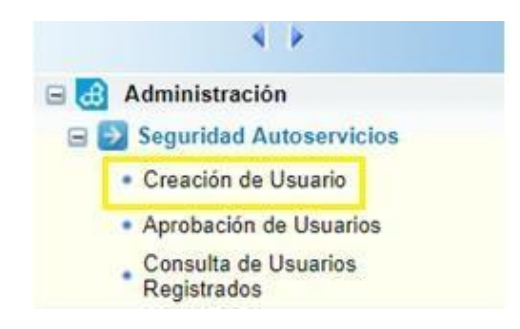

**2.3** En la opción Usuario se debe digitar el usuario a crear, el mismo que debe ser alfanumérico y dar click en el botón consultar para consultar la disponibilidad del mismo.

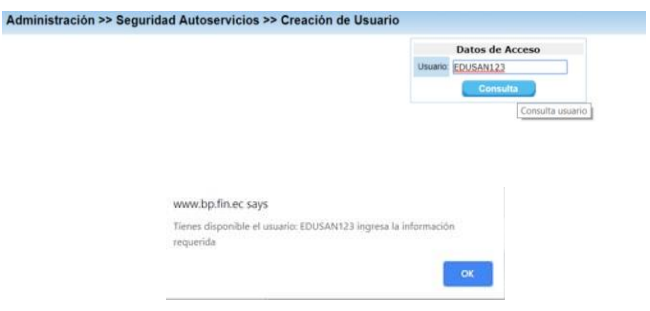

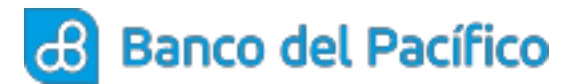

**2.4** Se deberán ingresar los datos personales del usuario y luego deberá dar click en el signo  $(+).$ 

**Recomendación:** Se sugiere usar el correo institucional para envío de claves y notificaciones.

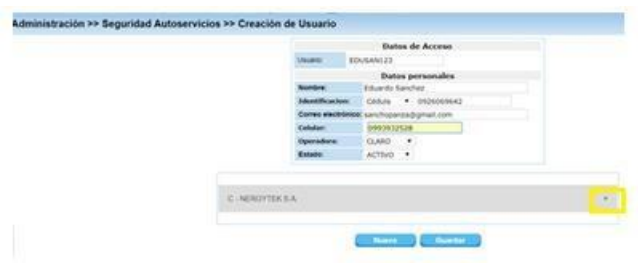

**2.5** Una vez que dio click en el signo (+) debe elegir los servicios que serán asignados a dicho usuario.

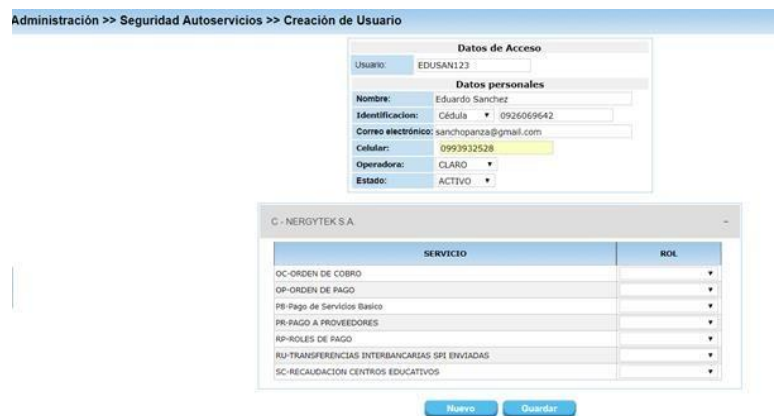

**2.6** Luego de seleccionar los servicios deberá asignar los roles a los usuarios ya sean estos de Carga, Firmante, Consulta

**Recomendación:** Se sugiere la creación de un usuario de carga de órdenes y otro usuario diferente para la aprobación de las órdenes

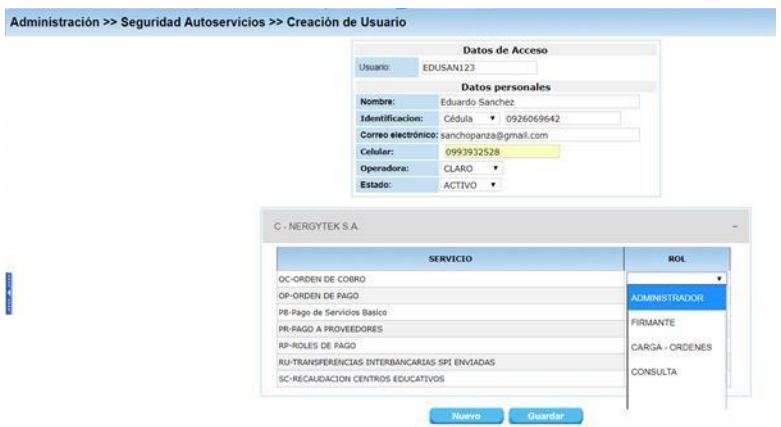

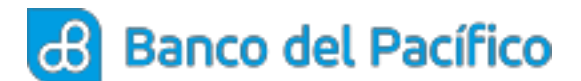

**Rol Carga:** Permiso para carga de órdenes y consultas de las órdenes.

**Rol Consulta:** Permiso solo para consultas generales de la empresa.

**Rol Firmante:** Permiso para aprobación y procesamiento de las órdenes.

**2.7** Para finalizar dará click en el botón Guardar y posterior se mostrará un mensaje que indica que se ha generado una nueva solicitud.

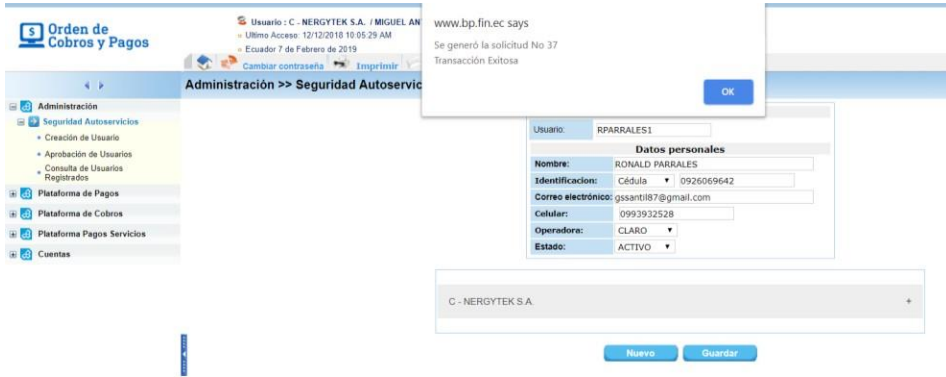

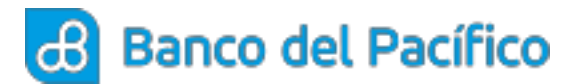

# **APROBACIÓN DE USUARIOS**

<span id="page-11-0"></span>**3.1** Ingrese a la página de Banco del Pacífico www.bp.fin.ec/BancaEmpresas/ y posterior a esto se debe acceder con su usuario y contraseña.

**Importante:** Al momento de ingresar el usuario verificar que la imagen de seguridad sea la seleccionada, caso contrario no ingresar la contraseña.

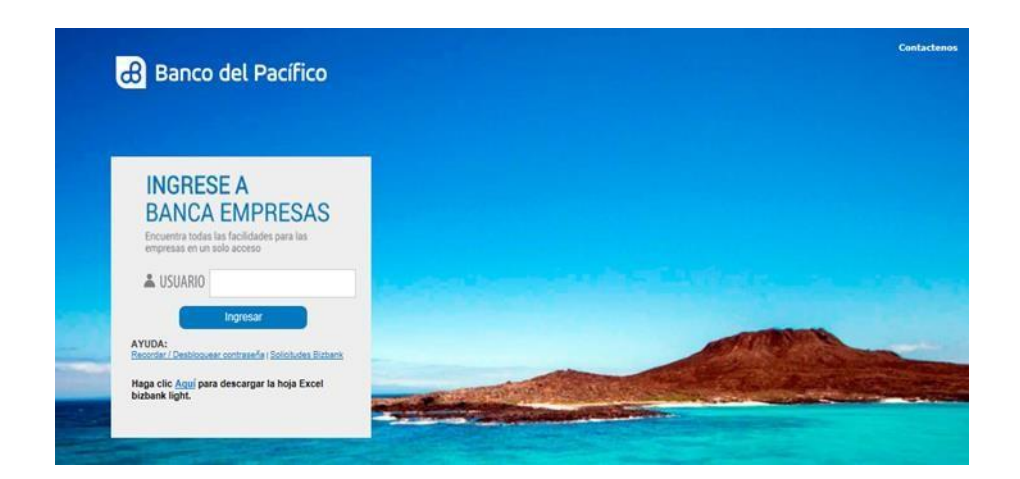

**3.2** Ingrese a la opción de Administración<<Seguridad Autoservicios<<Aprobación de Usuarios, luego dar click en opción consultar según la fecha.

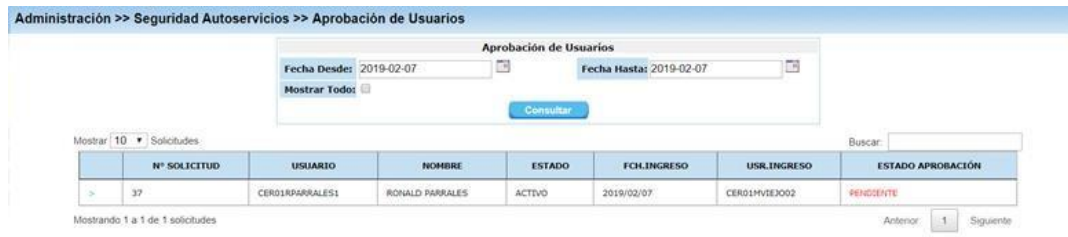

**3.3** Es necesario dar click en el " > " para visualizar los datos del usuario creado y posterior a eso seleccionar la opción "Aprobar".

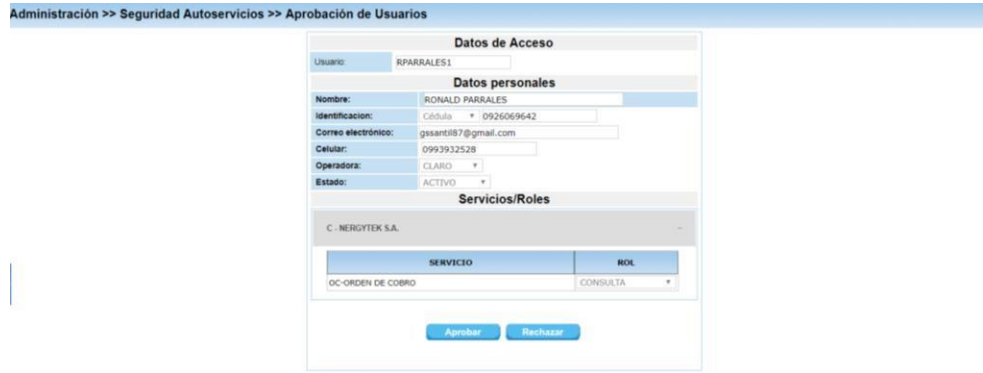

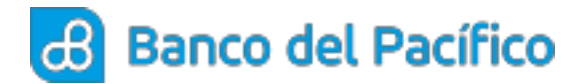

**3.4** Se enviará una clave transaccional al correo electrónico registrado la cual deberá ser ingresada.

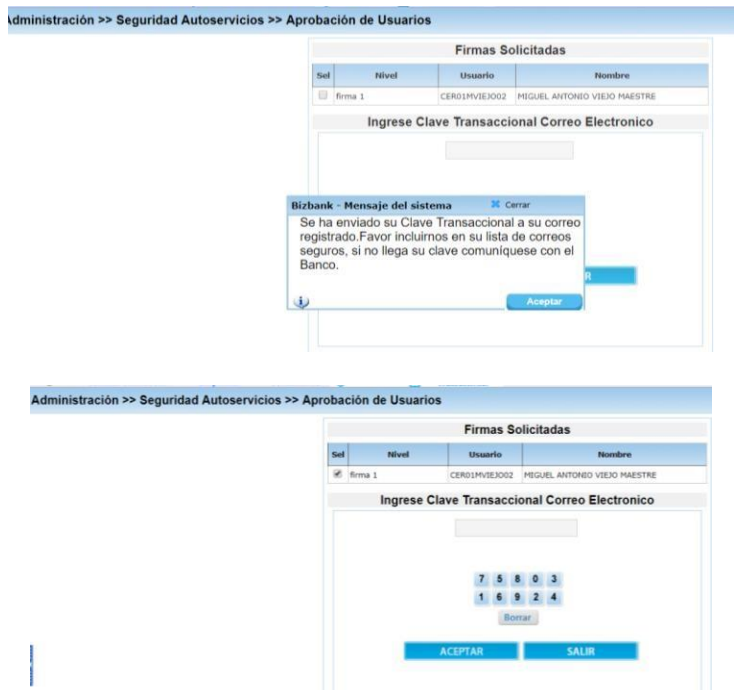

**Recuerde nunca compartir los usuarios, claves de acceso o el TOKEN/OTP a terceros, con la finalidad de evitar pérdidas financieras.**

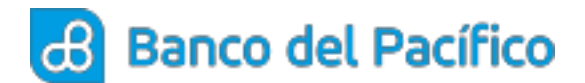

#### **CONSULTA DE USUARIOS**

<span id="page-13-0"></span>**4.1** Ingrese a la opción de Administración>>Seguridad Autoservicios>>Consulta de Usuarios Registrados (Puede ser utilizado por los usuarios Carga Órdenes o los que aprueban las órdenes).

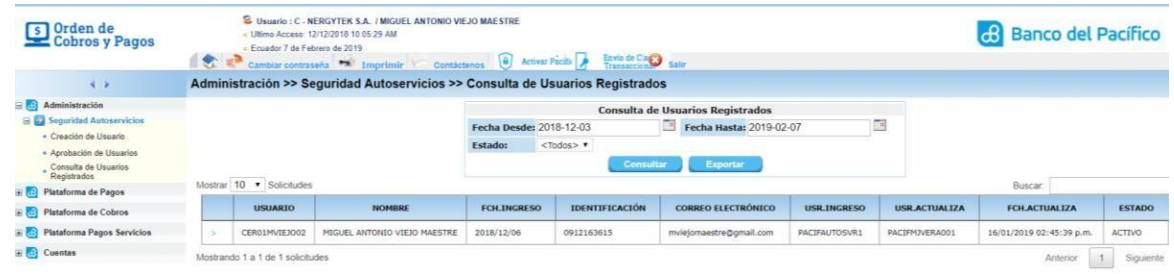

**4.2** En la opción "Exportar" podemos obtener un archivo Excel del usuario registrado.

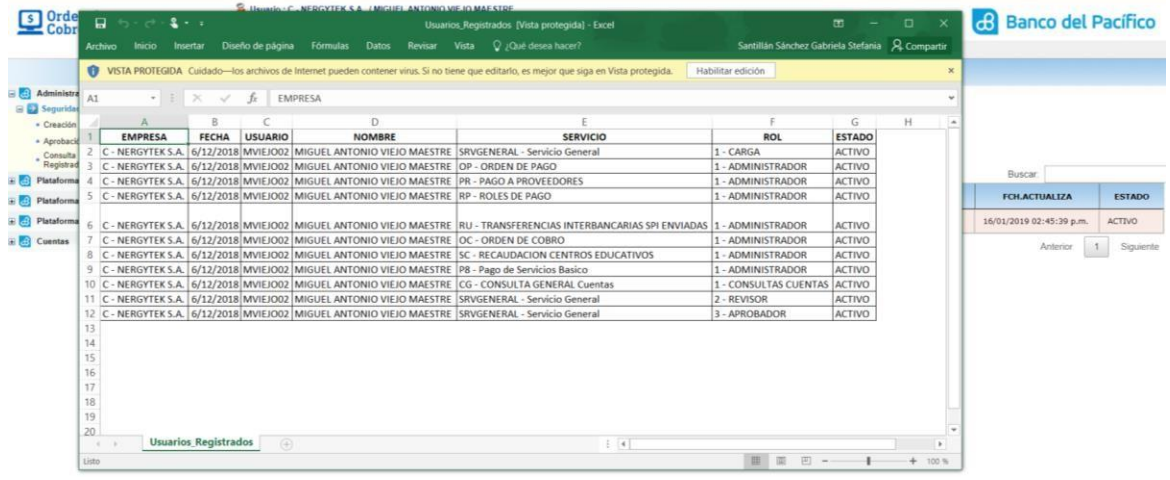

<span id="page-14-0"></span>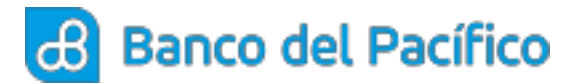

# **ACTIVACIÓN PACIFIC ID**

**5.1** Seleccionar "Activar PACIFIC ID" desde el Cash Management

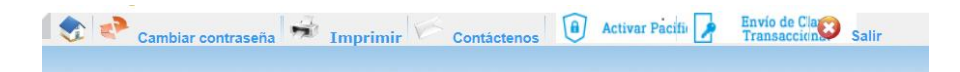

**5.2** Al dar clic en el botón **Activar PACIFIC ID,** se mostrarán los términos y condiciones de la aplicación, haga clic en el botón "Aceptar" para avanzar. (Podrán aplicarlo solo usuarios Firmantes).

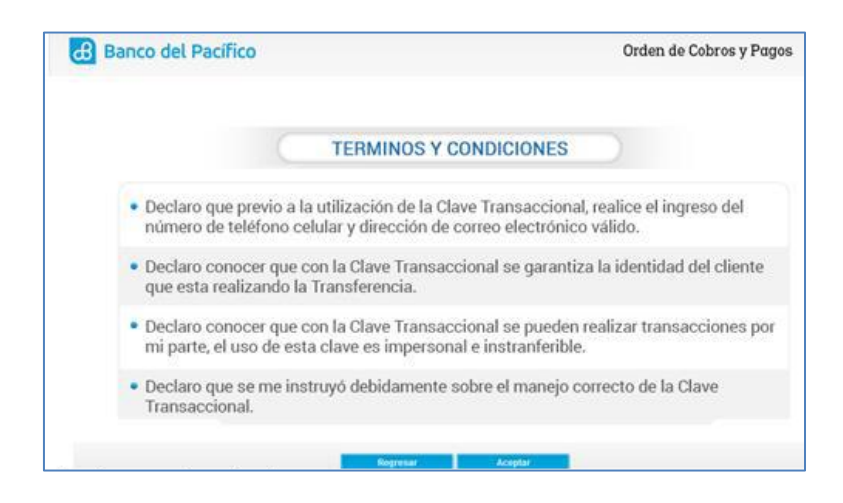

**5.3** Indique la respuesta de su pregunta secreta para realizar la validación del acceso y de clic en "Aceptar". Al correo electrónico registrado llegará el código de activación, el mismo que deberá ingresarlo en el App PacificID.

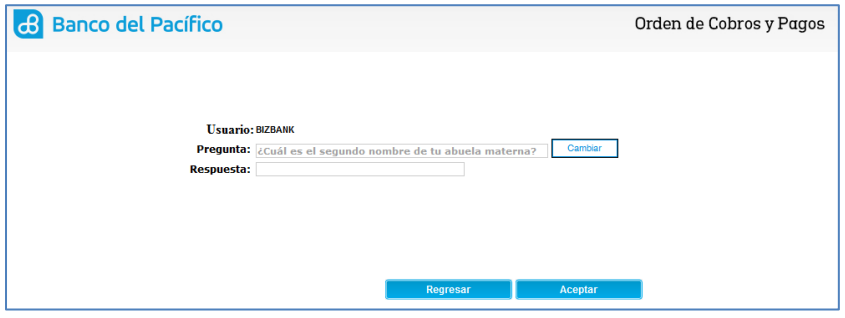

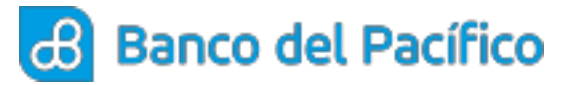

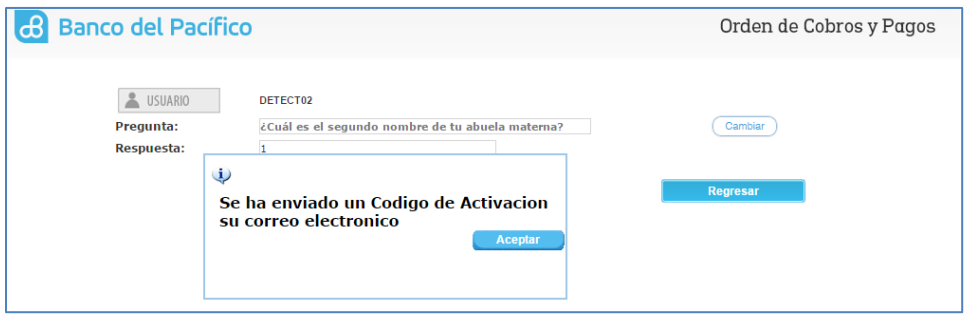

**5.4** Para activar el código ingrese a la app PacificID, haga clic en el botón "Ingresar código". En la pantalla **Activar cuenta**, ingrese el código de activación que llegó a su correo electrónico y luego presione el botón "Activar cuenta"

**Nota:** La aplicación de PacificID podrá ser descargada desde las tiendas oficiales: App Store o Play Store.

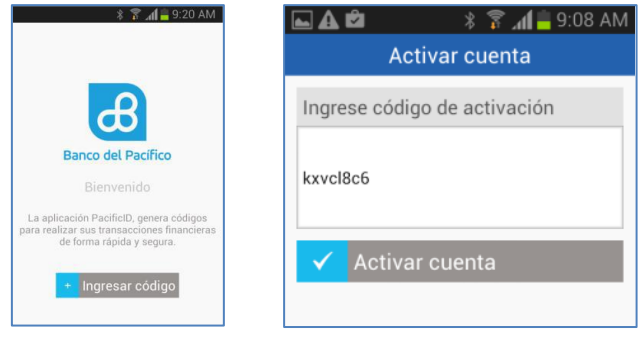

**5.5** Para realizar la "Aprobación de Ordenes" en la herramienta CASH MANAGEMENT deberá ingresar en la App PacificID y dirigirse a la pantalla **Cuentas**, presionar el botón "Clave Transaccional". Las claves se cambiarán automáticamente cada minuto.

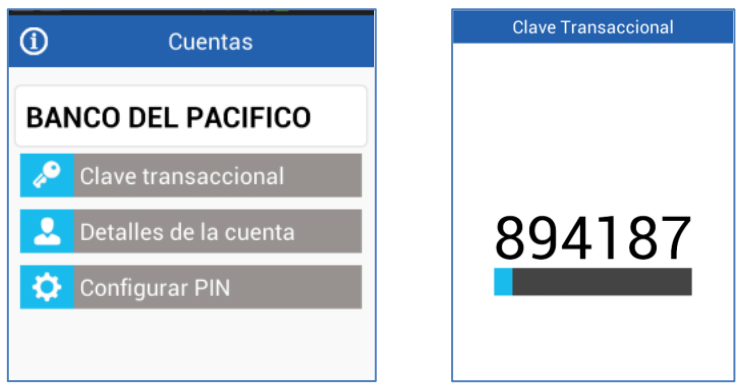

**Para el correcto uso de la aplicación, el celular debe estar configurado en zona horaria en estado automático**.